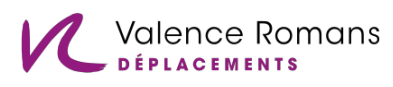

# **Cartographie** participative - Pourquoi, comment ?

## **Valence Romans Déplacements**

[www.vrd-mobilites.fr](http://www.vrd-mobilites.fr/)

### **Cartographie participative - Pourquoi, comment ?**

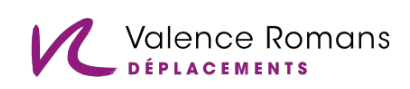

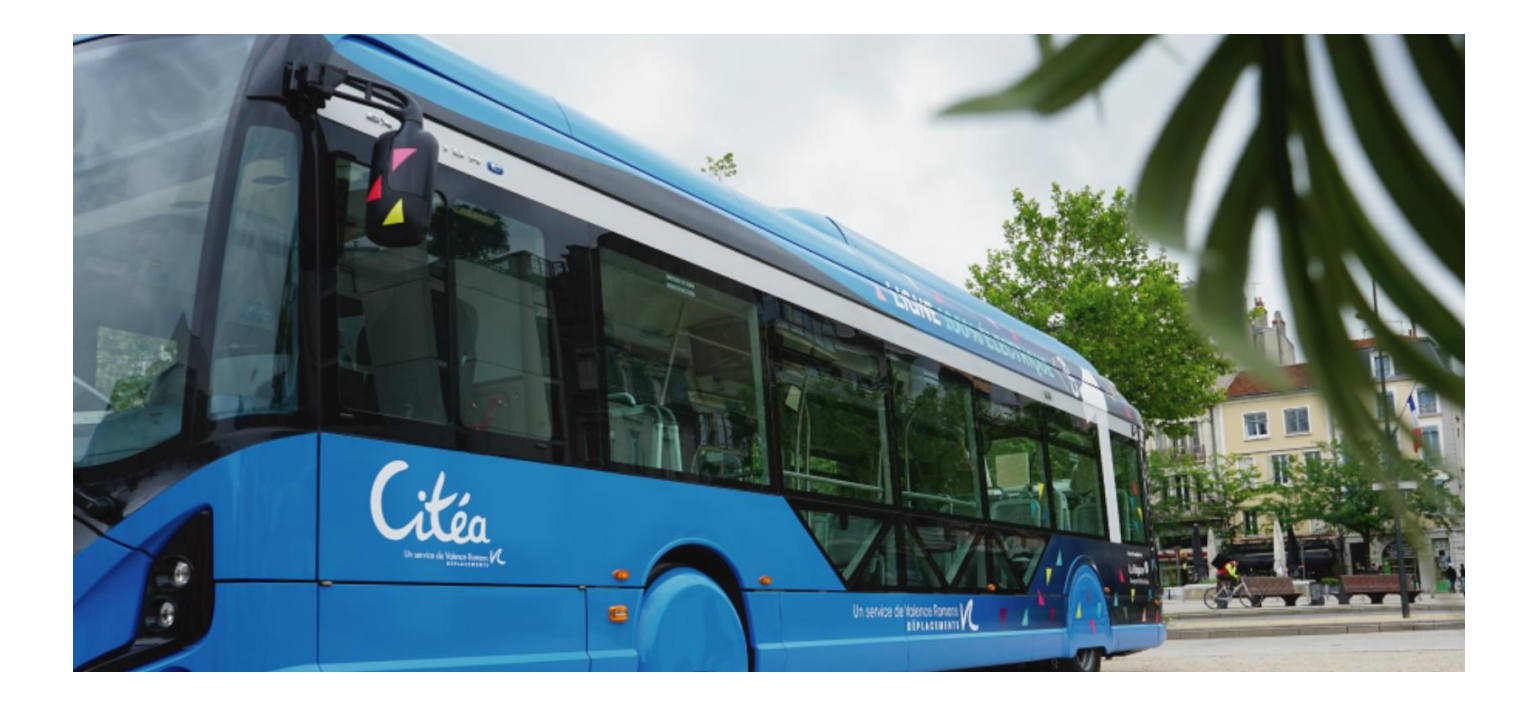

### **Pourquoi cet outil ?**

Dans le cadre des études préalables au renouvellement de la délégation de service public des transports, et en prévision des réunions de concertation organisées en septembre, VRD met à votre disposition dès à présent un outil numérique et cartographique.

A l'aide de cet outil, vous avez la possibilité de participer à la consolidation des connaissances territoriales et vous pouvez y indiquer les projets à venir sur votre commune : Projets d'aménagements, projets d'infrastructures, projets de mobilités, … Les différentes contributions, alimenteront le diagnostic et seront réutilisées lors des réunions de concertation.

Le présent guide décrit les différentes fonctionnalités de l'outil proposé, les bonnes pratiques pour optimiser son utilisation et les personnes à contacter en cas de questionnement.

### **Comment j'y accède ?**

Une plateforme cartographique dédiée a été mise en place, vous pouvez y accéder très facilement depuis n'importe quel navigateur (Firefox, Google Chrome, Edge, Safari, Opera, …).

Pour cela, rendez-vous sur le lien :

<https://cutt.ly/cartovrd>

*A noter : La navigation est plus agréable depuis un ordinateur (mais reste possible sur une tablette).*

## **Cartographie participative - Pourquoi, comment ?**

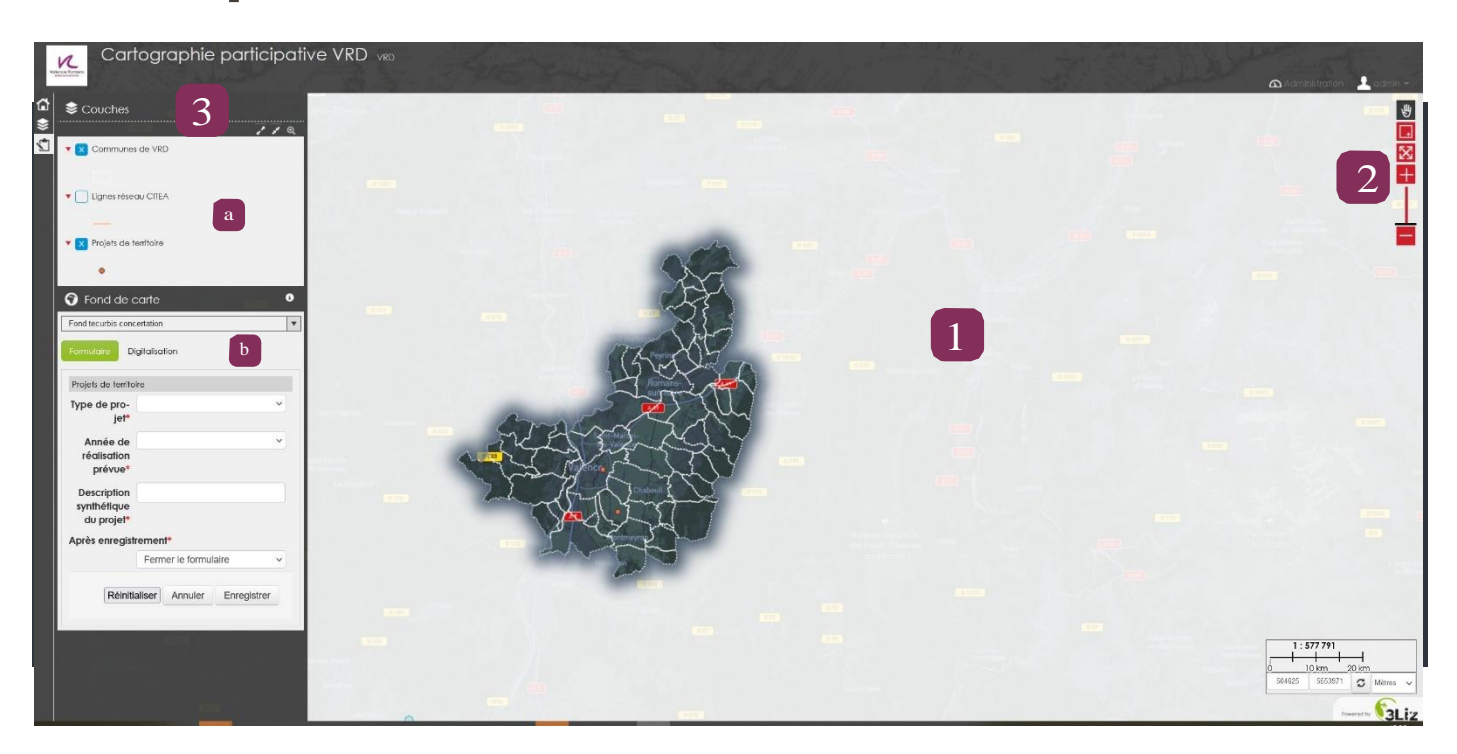

Valence<sub>-</sub>Romans **PLACEMENTS** 

#### **Que retrouve-t-on sur cette carte ?**

Sur l'espace cartographique vous retrouvez 3 secteurs essentiels :

- La carte en elle-même (identifiée 1),
- Le panneau de zoom (identifié 2),
- Le menu de sélection des outils (identifié 3).

Les différents outils disponibles sont les suivants :

- La liste des couches identifiée « a »
- L'outil édition permettant de renseigner vos projets -identifié«b»

### **Comment ça marche ?**

3 courtes étapes sont suffisantes pour ajouter un projet sur votre commune :

- **6 Étape 1** : Le mode « édition » est activé par défaut. Pour ajouter un projet sur la carte, zoomez sur l'emplacement du projet sur votre commune, puis faites un clic gauche.
- **O** Etape 2 : Remplissez le formulaire en indiquant :
	- Le type de projet parmi la liste proposée
	- L'échéance du projet (année de réalisation ou de mise en service)
	- · Une description synthétique du projet dans le champ dédié

**G** Etape 3 : Choisissez si vous voulez ajouter un autre projet via le menu déroulant « après enregistrement ». Puis cliquez sur « enregistrer ».

#### **Votre dessin apparaît instantanément sur la carte ! Recommencez pour tous vos projets.**

Pour toute question sur la démarche menée par VRD vous pouvez envoyer un mail à [secretariat@valenceromansdeplacements.fr](mailto:julien.michelon@valenceromansdeplacements.fr) Pour toute question technique sur l'outil, vous pouvez envoyer un mail à l'adresse de l'administrateur de l'outil: [tecurbis@tecurbis.fr](mailto:tecurbis@tecurbis.fr)

### **VRD vous remercie d'avance pour votre participation**